#### ATOMATION.net

# Atomation Online Dashboards and Analytics

# ATOMATION Atomate It!

#### Welcome to the Atomation™ platform!

This manual guides users through the Atomation's online dashboards and analytics. Atomation's cloud database allows you to access information about your equipment anytime anywhere.

#### How Atomation's Platform Works

Attach Atoms to Monitor your Existing Equipment

Use the Atomate It! App to Connect and Configure Atoms

Easily Access Information on Atomation's Cloud Database

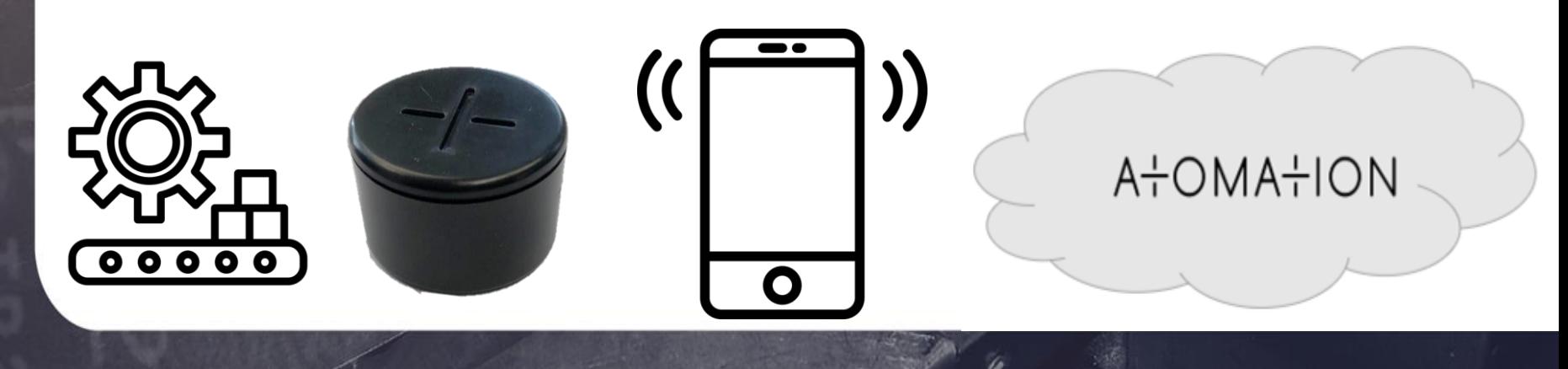

#### ATOMATION net

### Table of Contents

#### Pages

- **Login to Atomation Online**
- [Dashboard](#page-4-0)
- **[Vibration](#page-5-0)**
- **[Impact](#page-6-0)**
- **[Temperature and Humidity](#page-7-0)**
- **[Vibration Duration](#page-9-0)**
- **[Vibration Pie Chart](#page-10-0)**
- [Map](#page-11-0)

#### Controls

- [Selecting an Atom](#page-12-0)
- **[Setting Up Alerts](#page-13-0)**
- **Changing Date Range**
- **Changing Temperature Units**
- [Downloading Data](#page-16-0)
- **[Reading Type](#page-17-0)**
- **[Sensor Samples](#page-18-0)**

#### A+OMA+ION

#### **Dashboard**

**Sensors** 

#### m Vibration

m Impact

 $\equiv$  Acc Raw Report

 $\checkmark$ 

**Graphs** 

m Temp & RH

m Raw Data Table

**Analytics** 

m Vibration Duration

m Vibration Pie Chart

**Map** 

**M** Map

#### Atomation Navigation Bar is located on the left of all pages.

Use Down arrows to view pages.

Click the page name from the list to view that page.

# A-OMA-ION

### <span id="page-3-0"></span>Login to Atomation Online

- Go to Atomation.net and click the Login button on the far right of the navigation bar, or type in [https://analytics.atomation.net:](https://analytics.atomation.net:3001/login) 3001/login
- Use the provided login credentials from Atomation, these are the same credentials used for the Atomate It App

ATOMATION net

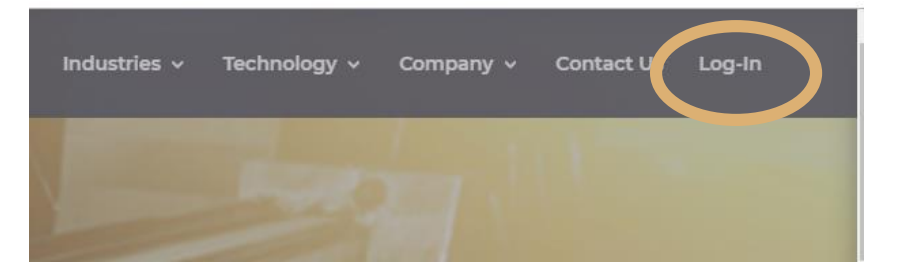

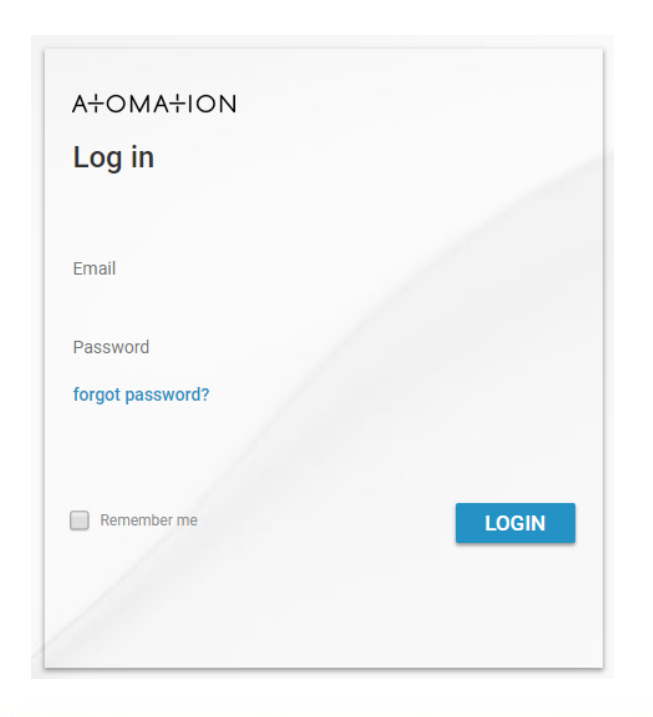

# A<sup>+</sup>OMA<sup>+</sup>ION

#### <span id="page-4-0"></span>**Dashboard**

#### **Dashboard**

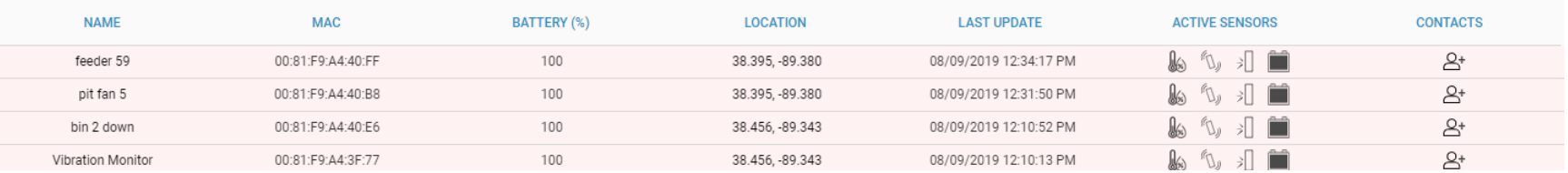

Dashboards show a list of all Atoms associated with your accounts.

Name: Name assigned to the Atom by user, names should reference the equipment being monitored

Click the Atom name to access raw data readings from that Atom

MAC: MAC ID Number to identify the Atom

The last 4 digits of the MAC ID correspond with the MAC ID label on your Atom

- **Battery: Atom battery level**
- Location: Location of Atom from last time user pressed 'Get' on app
- Last Update: Last upload from device to cloud
- Active Sensors: Icons representing what sensors are turned on
- Contacts: Add contacts to mange alerts

#### ATOMATION.net

### <span id="page-5-0"></span>Vibration

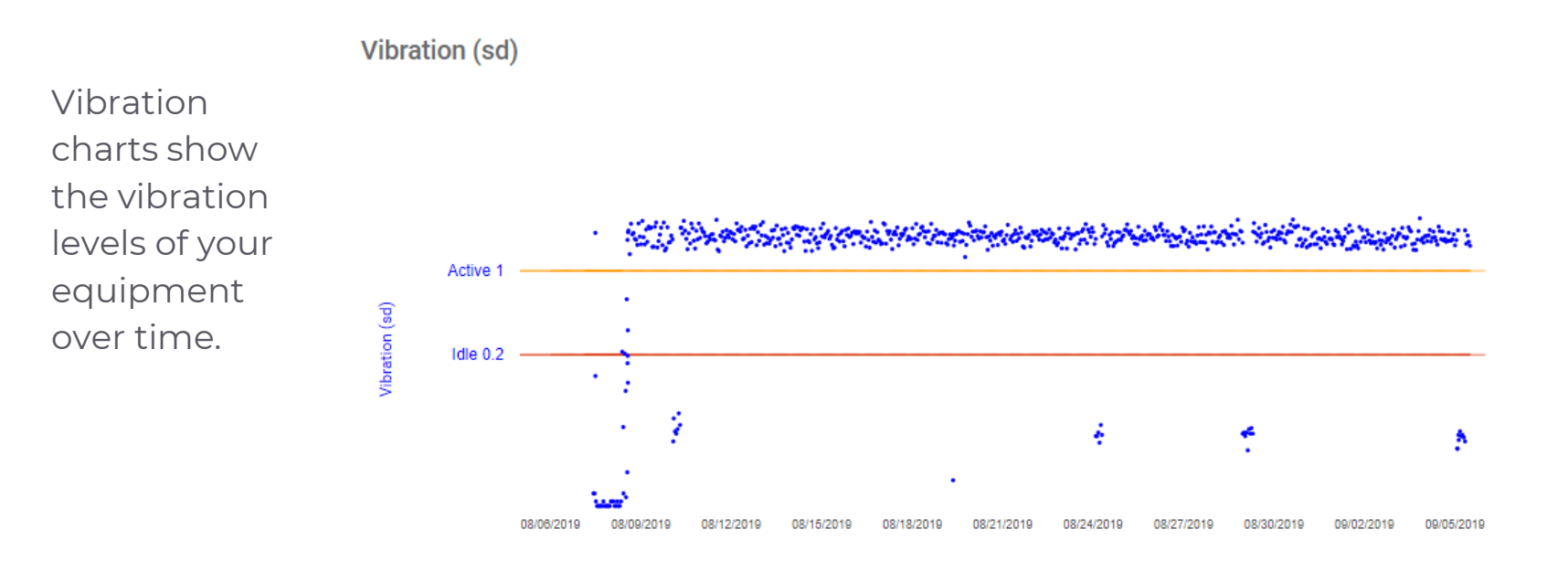

- Idle Vibration Threshold is displayed with red bar across the graph
- Active Vibration Threshold is displayed with yellow bar across the graph
- Thresholds are setup and changed in the Atomate It App

#### ATOMATION net

#### <span id="page-6-0"></span>Impact

 $Im$ pact $(q)$ 

Impact charts show points when an impact occurred at what level over time. Impact (g)

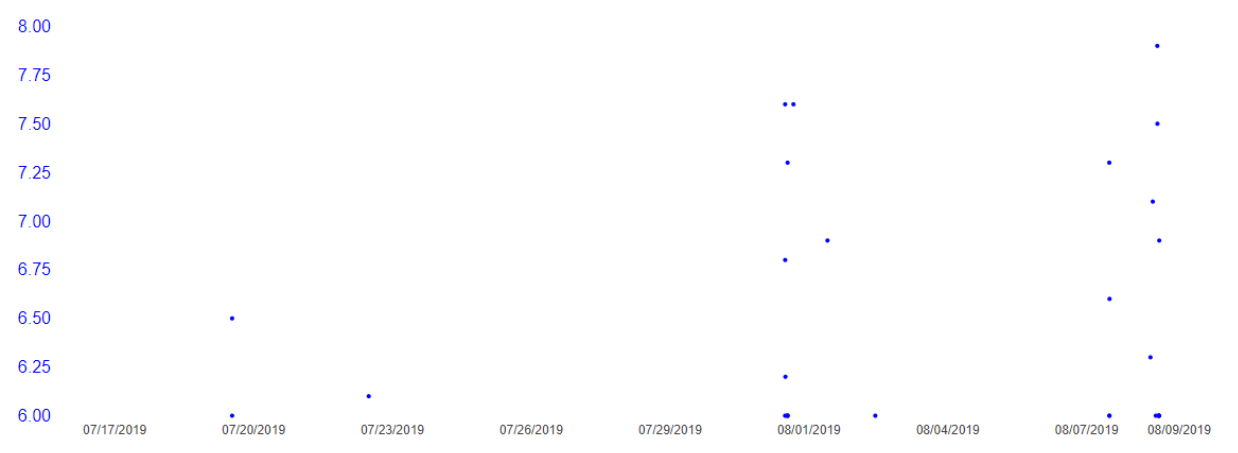

- The axis on the left represents G force of an impact
- Impact is only recorded when G force exceeds threshold
- Threshold level set in the Atomate It App

#### ATOMATION net

### <span id="page-7-0"></span>Temperature and Relative Humidity Graph

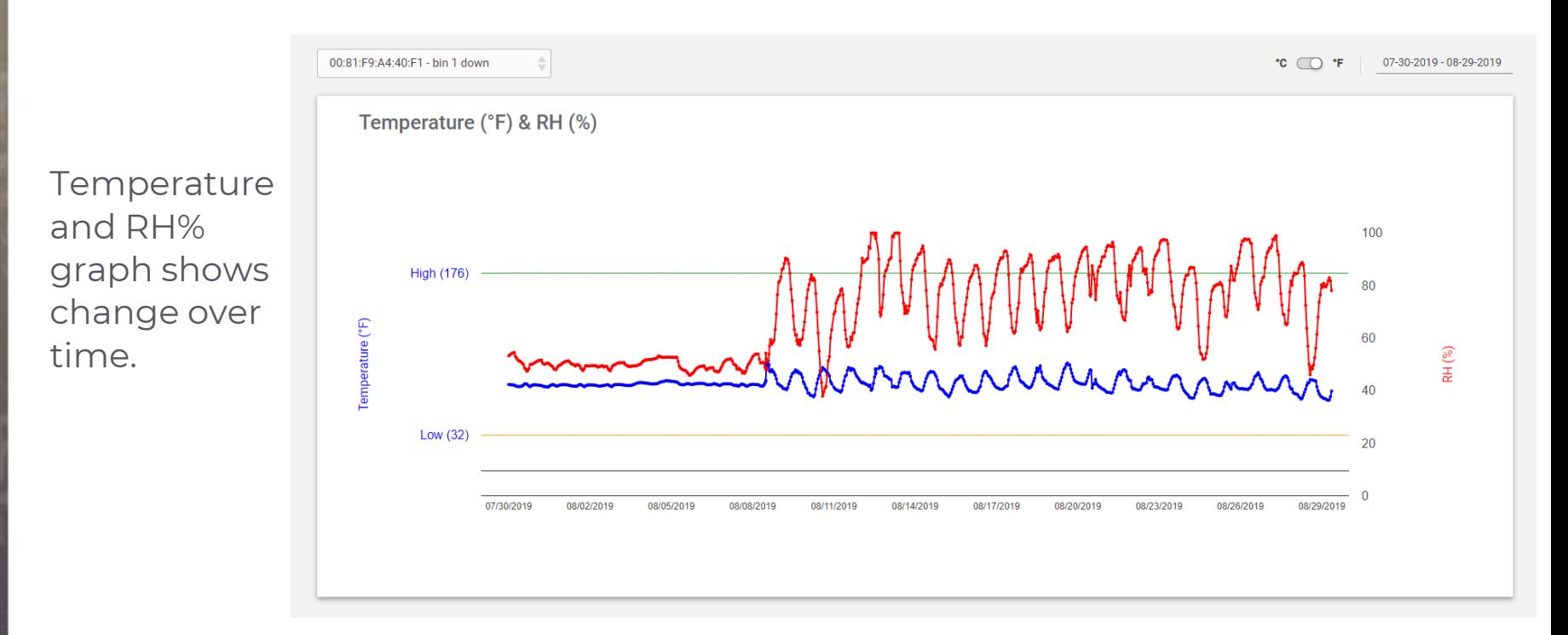

- Temperature- Temperature is represented with the left axis and the blue line
- To change between  $^{\circ}$ F and  $^{\circ}$ C use the switch in the top right
- High temperature threshold is represented as a green bar across the graph
- Low temperature threshold is represented as a yellow bar across the graph
- RH%- Percentage relative humidity is represented with the right axis and a red line

#### ATOMATION.net

#### Raw Data Table

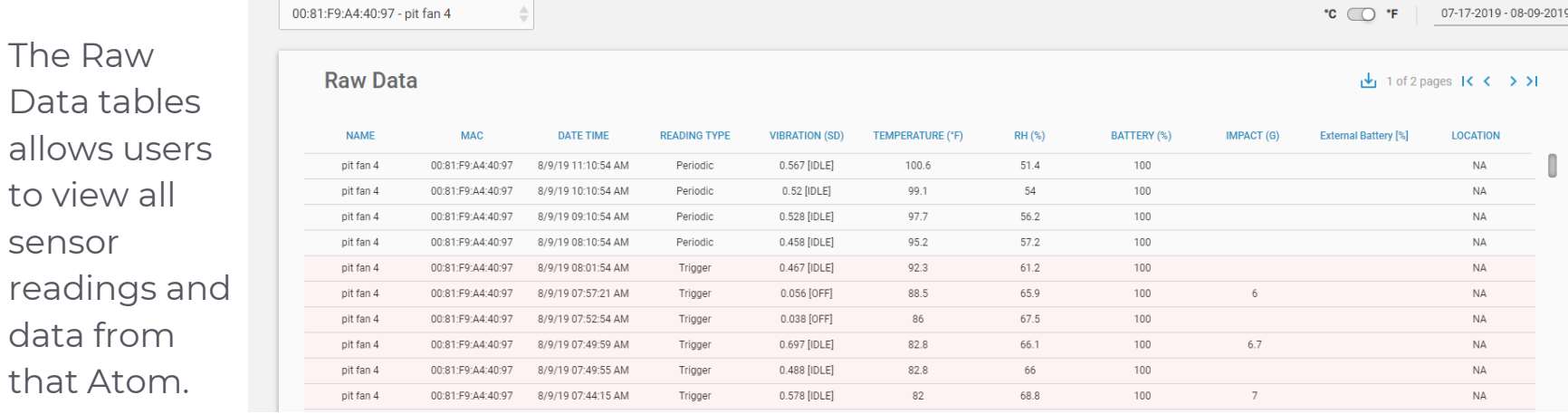

- Name: Atom name selected by user
- MAC: Atom identification number
- Date Time: Date and Time of the last sample recorded
- **Reading Type: Periodic, Trigger, or Read Now**
- Sensor Samples: Vibration, Temperature, Humidity, Internal Battery, Impact, External Battery (attachment required)
- Location: Last location recorded by on app
- Click the Download Icon to download data as a .CSV file

#### ATOMATION.net

read data that

# <span id="page-9-0"></span>Vibration Duration

Vibration duration records the amount of time your equipment spent within certain threshold parameters using start time and duration, to help understand machine usage.

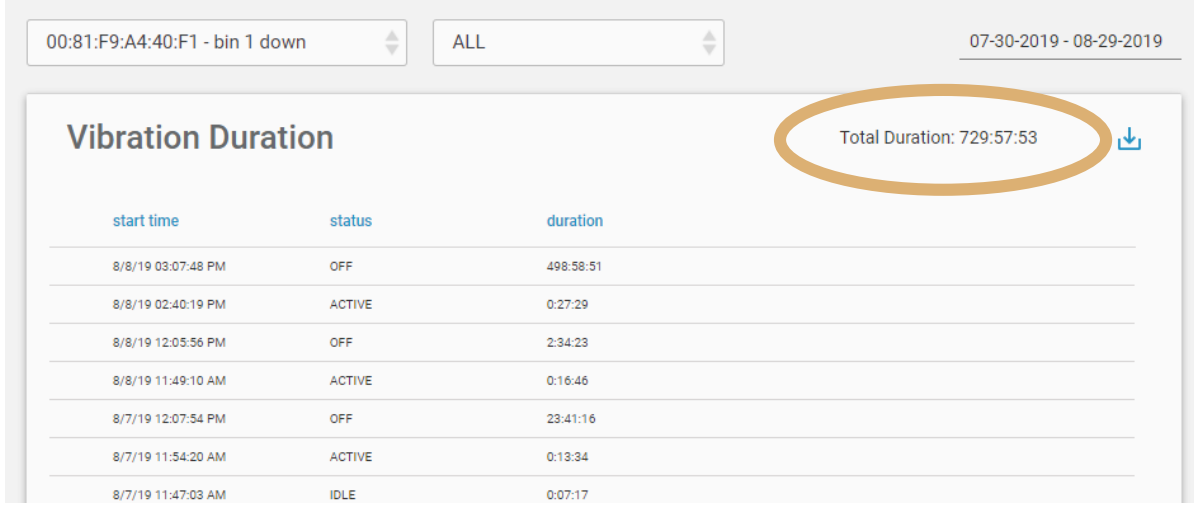

A+OMA+ION

- Use the second dropdown to view all threshold levels or select a specific threshold to understand how long the machine was Off, Idle or Active
- Total Duration: located at the top right of the chart, shows the total time in all selected thresholds
- Start time: shows the time your equipment vibration level changed status
- Status: threshold level set in Atomate It App
- **Duration:** the amount of time spent at that threshold level

# <span id="page-10-0"></span>Vibration Pie Chart

Vibration Pie Chart shows percentage of time your equipment spent within certain threshold over time to help understand equipment usage.

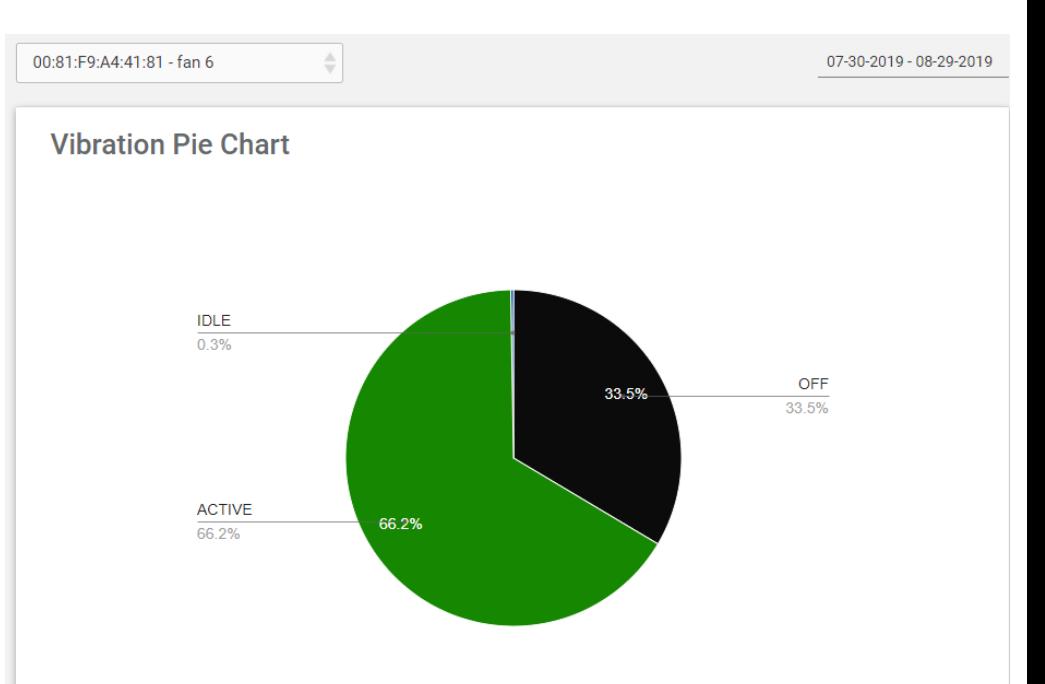

A-OMA-ION

- Vibration Pie chart shows the % time spent in **Off, Idle and Active** thresholds When vibration thresholds are adjusted on the app, graphs will self adjust online
- Select the Atom you wish to view in the dropdown at the top of the chart
- To change date range click the dates at the top right corner of the screen, this will adjust the graph and percentages to reflect machine behavior during that time period

### <span id="page-11-0"></span>Map

The map feature allows you to view Atoms on geographically dispersed equipment across the globe.

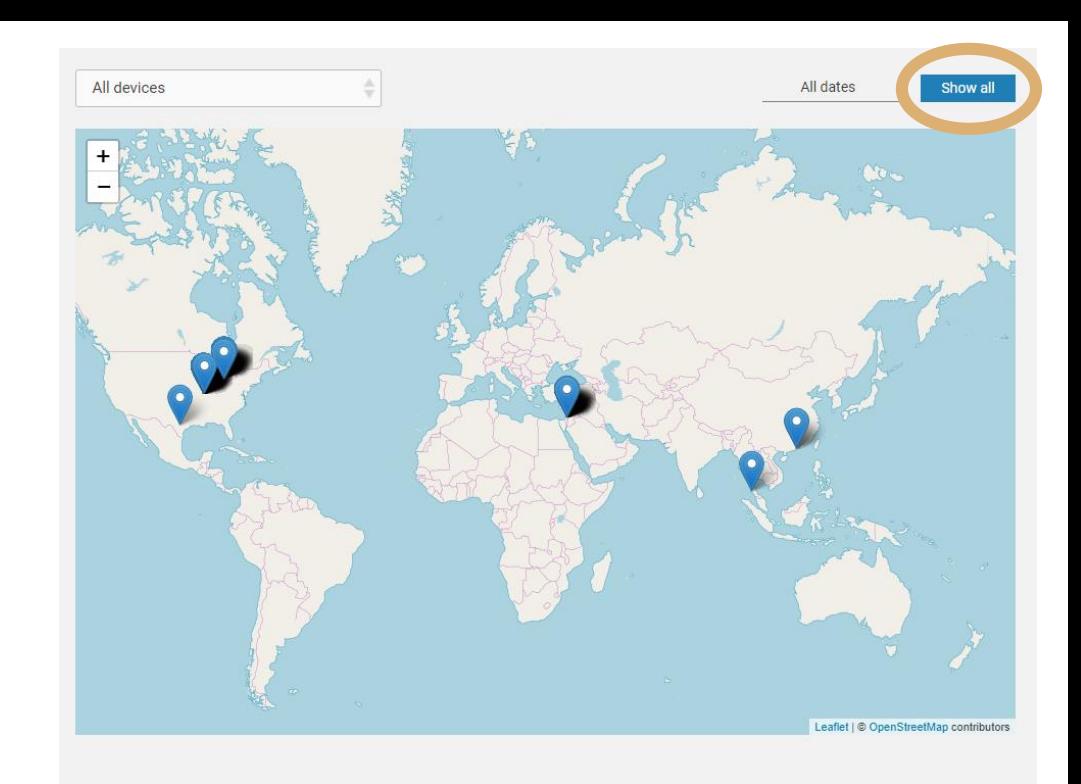

- Select All Devices in the drop down to view Atoms on all equipment on the map
- Select a specific Atom from the drop down to find it on the map
- Tap Show all to see all Atom locations over time
- Select a date range to see Atom location recorded over a specific time period

#### ATOMATION net

### <span id="page-12-0"></span>Selecting an Atom

Users can select specific Atoms to view on graphs and tables using the dropdown menu.

- To select an Atom click on the MAC ID and name of the Atom
- To quickly find an Atom in the dropdown menu use the search function in your browser (Ctrl F) and type in the name of your Atom or the MAC ID

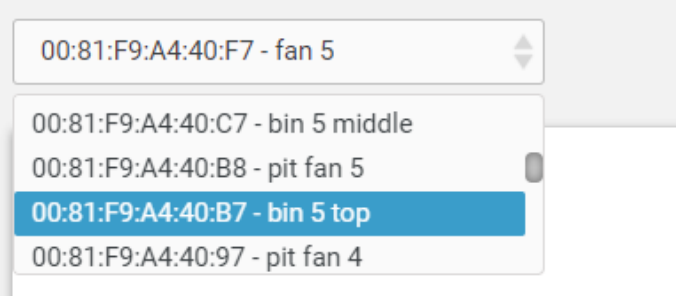

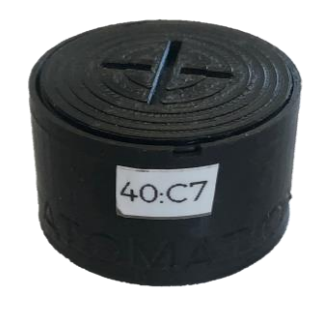

#### ATOMATION net

# <span id="page-13-0"></span>Setting Up Alerts

#### **Dashboard**

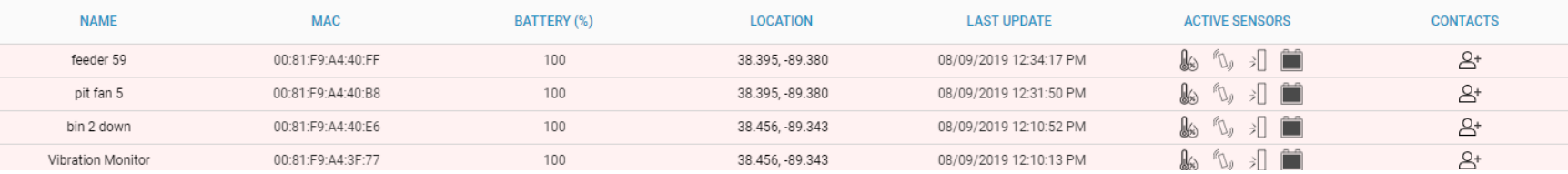

Users can set up alerts for Atoms to notify contacts when thresholds are reached.

- To set up alerts go to the Dashboard page
- Find the Atom to receive alerts from
- On the right side go to contacts
- **Click the Person Icon**
- Choose alert contacts for the Atom
- Alerts can be sent via SMS (Text Message) or Email

Atoms must be in range of a gateway to send Alerts

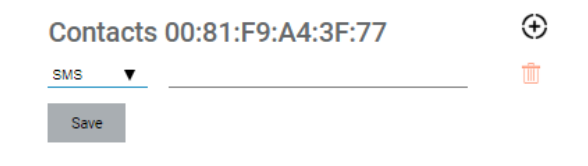

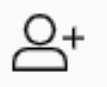

#### ATOMATION net

# <span id="page-14-0"></span>Changing the Date Range

Users can change the date range on all graphs, tables and analytics to view information from a specific time period.

- Click the dates in the top right of the screen to open the calendar
- Select date range from defaults
- Select a custom range by clicking start date and end date in the calendar

07-17-2019 - 08-09-2019 鹼 Today ▦ **Jul 2019** Aug 2019  $\overline{\phantom{a}}$ **Th** Last 7 Days Th  $Su$  Mo Tu. - Fr Sa  $2 \quad 3$ Last 30 Days 12 13  $10<sup>°</sup>$ **Custom Range** 20 26 27 **Apply**  $29 - 30$ 28  $20$ 30 31 Cancel

07-17-2019 - 08-09-2019

### A-OMA-ION

# <span id="page-15-0"></span>Changing Temperature Units

Users can change temperature units on graphs and tables that display temperature.

To switch between <sup>o</sup>C and <sup>o</sup>F use the switch in the top right corner of the screen

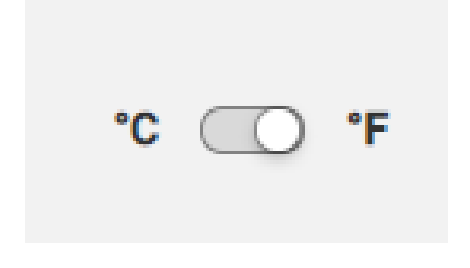

A+OMA+ION

# <span id="page-16-0"></span>Downloading Data

Users are able to download data tables in .CSV format to further analyze samples.

#### To download Data

- Click the down arrow icon at the top right of the screen
- .CSV file will automatically start downloading

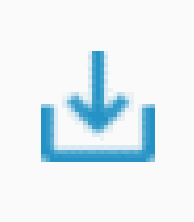

# A+OMA+ION

# <span id="page-17-0"></span>Reading Type

Reading type shows why the sample was recorded by the Atom.

- **Periodic:** Reading taken based on sampling interval set
- **Trigger:** Reading taken when thresholds are met
	- o Trigger readings appear highlighted in red in the Raw Data Table
- **Read Now: Manual reading taken via local** connection with the Atomate It app

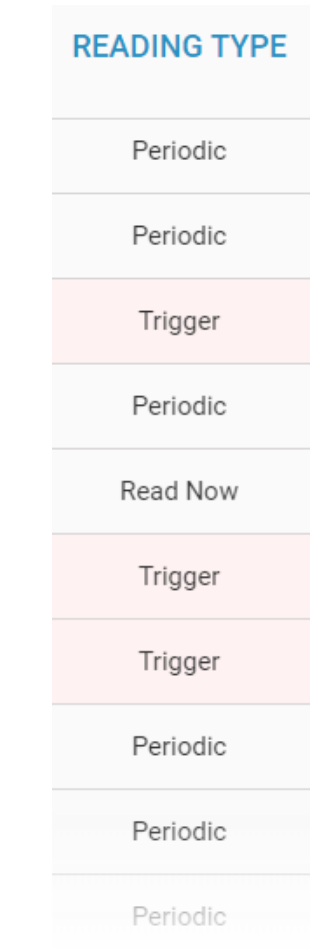

# A-OMA-ION

#### <span id="page-18-0"></span>Sensor Samples

**VIBRATION (SD) TEMPERATURE (°F)** RH (%) BATTERY (%) **IMPACT** (G) **External Battery [%]** 

Sensor samples show data recorded by sensors on the Atom.

- Vibration: Samples recorded as standard deviation of the accelerometer
- **Temperature:** To change between  ${}^{0}$ F and  ${}^{0}$ C use the switch in the top right
- **RH%: Percentage relative humidity**
- **Battery%: Atom Battery life remaining**
- Impact: G force level when an impact occurs, only recorded when threshold level is exceeded
- **External Battery:** to monitor external battery level, requires external attachment

Users can turn sensors on an off with the Atomate It App

#### ATOMATION net